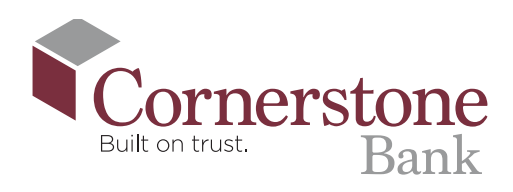

# How To Set Up Bank-to-Bank Transfer

A Bank-to-Bank transfer allows you to create a transfer path between your Cornerstone Bank account and an external bank account you own

> **1. Log In** to your Cornerstone Bank mobile app

#### **2. Select** 'Transfers' from the top left menu

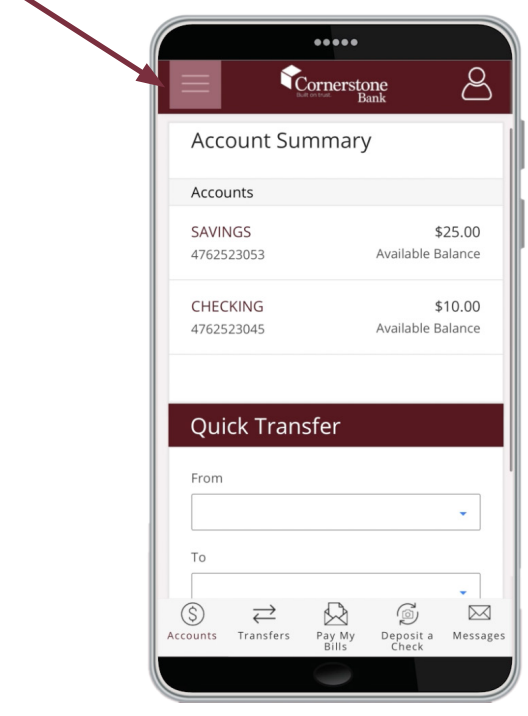

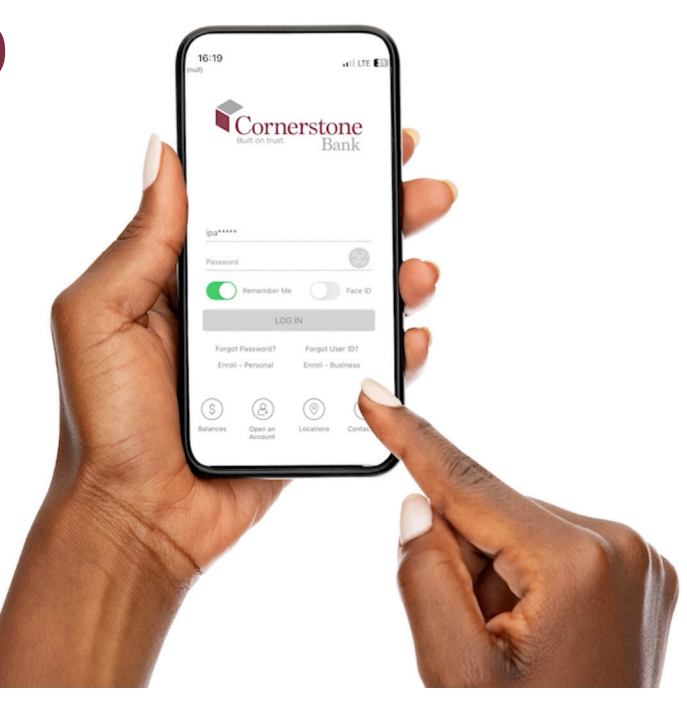

#### **3. Select** 'Transfer Accounts'

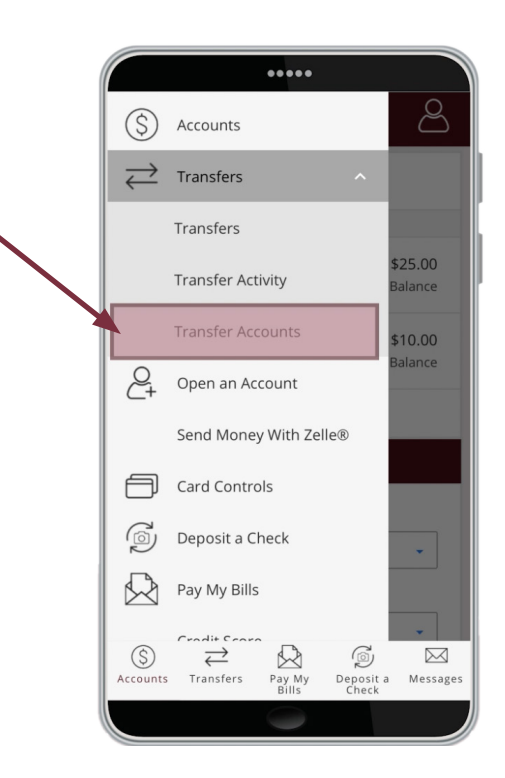

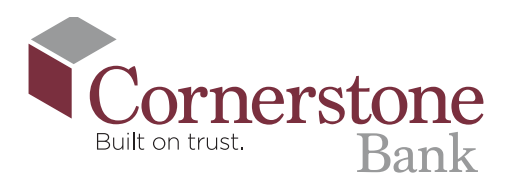

## **4. Select** 'Add Account'

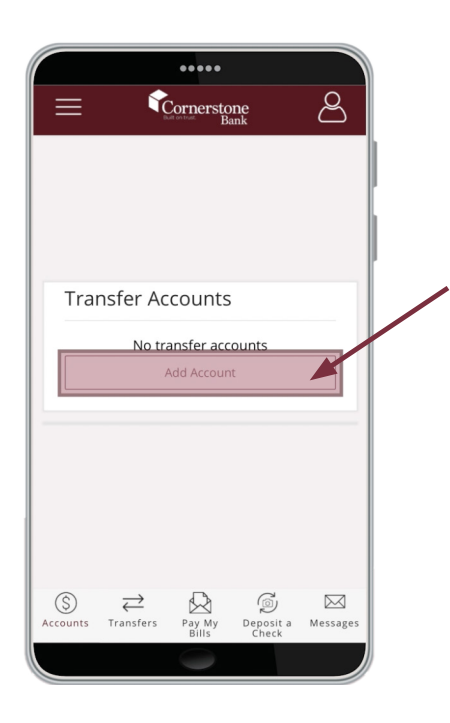

**6. Add Account Nickname**. This allows you to quickly and easily distinguish the external account

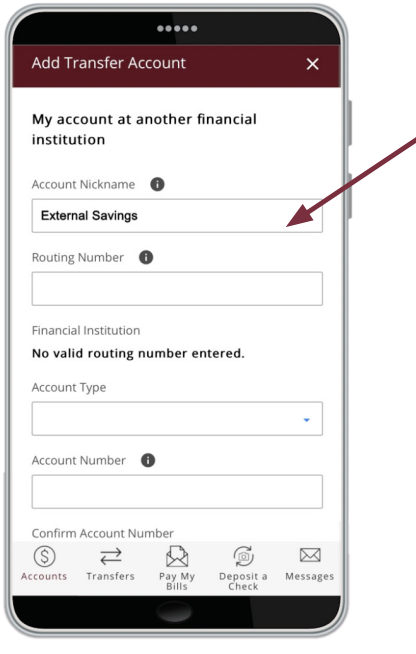

### **5.** Select 'My account at another financial institution'

You must be an owner of the account with that financial institution.

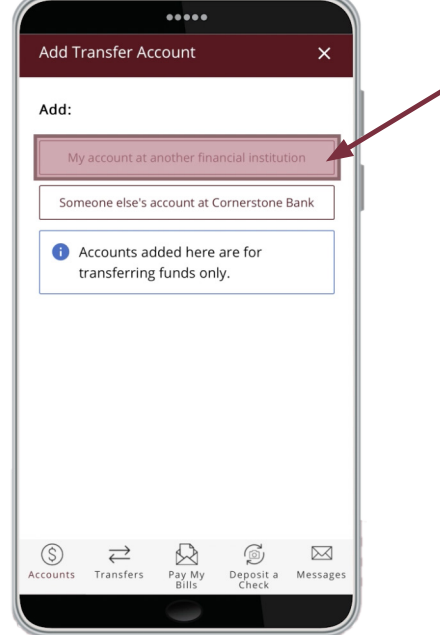

#### **7. Enter the Routing Number** for that financial institution

The system will validate accuracy of the routing number by displaying the name of the bank

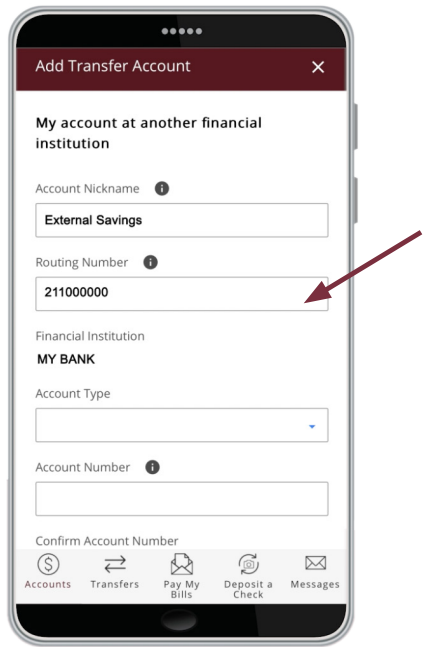

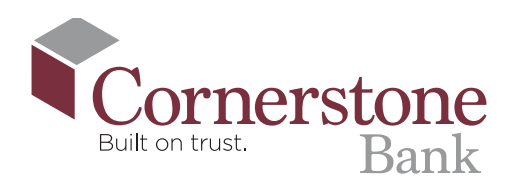

#### **8. Select** the 'Account Type' from the drop down menu

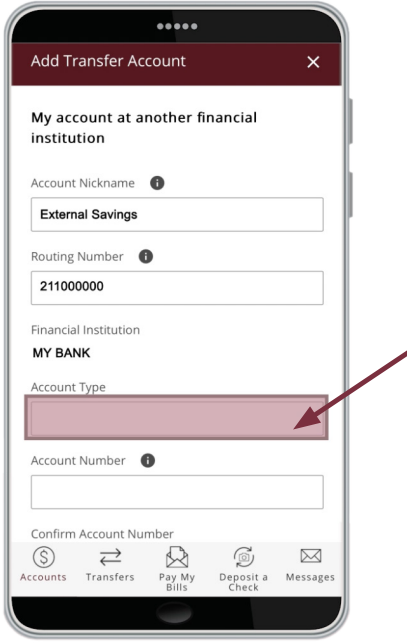

**10. Review** the details you entered. If you are satisfied with the accuracy of the information, select 'Add Account'

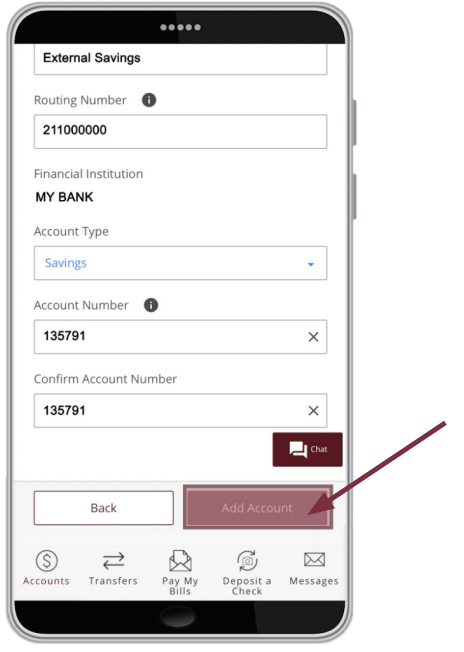

**9. Enter and confirm** your 'Account Number' with that bank

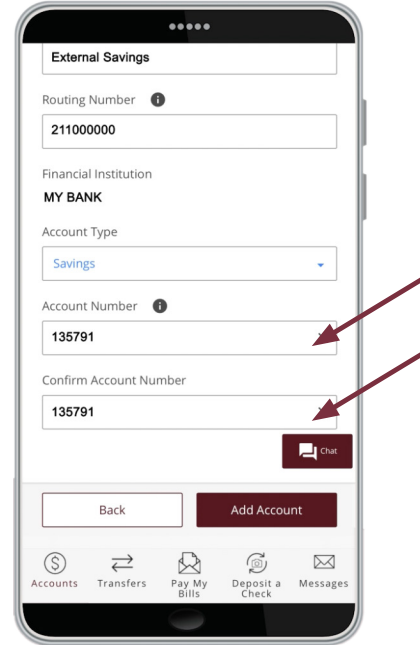

**11.** If successful, the system will provide a **confirmation** at the top of the screen stating the account has been added as an unverified account

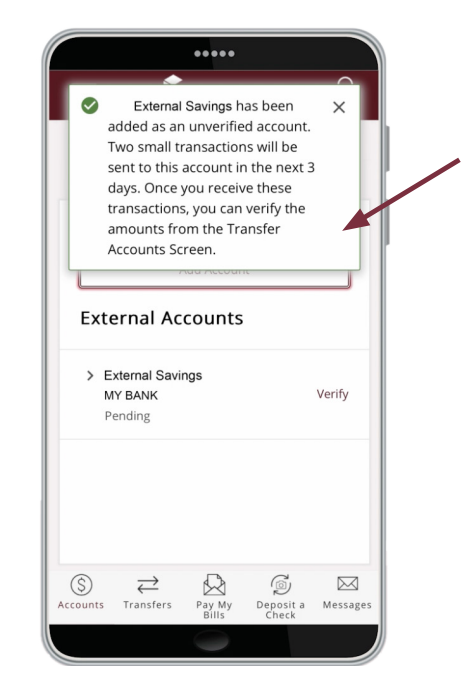

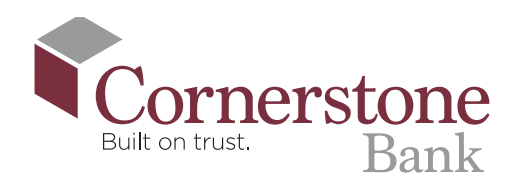

**12.** Two small transactions will be sent to that account in the next 3 days. Once you receive these transactions, you can verify the amounts from the Transfer Accounts Screen

## To Verify Bank-to-Bank Micro Deposits

- **13. Login** into your other bank and make note of the two micro deposit amounts
- **14. Locate** the new transfer account, select 'Verify' to the right of the account Nickname
- **15. Enter** the value of both micro deposits in 'Deposit Amount 1' and 'Deposit Amount 2' menus. Select 'Verify'
- **16. A member of our Customer Service team will reach out to you** to confirm and approve the new Bank-toBank transfer path
- **17.** Once Cornerstone Bank has approved, the **external bank account will populate**  in your drop down 'To' or 'From' Transfer menu options

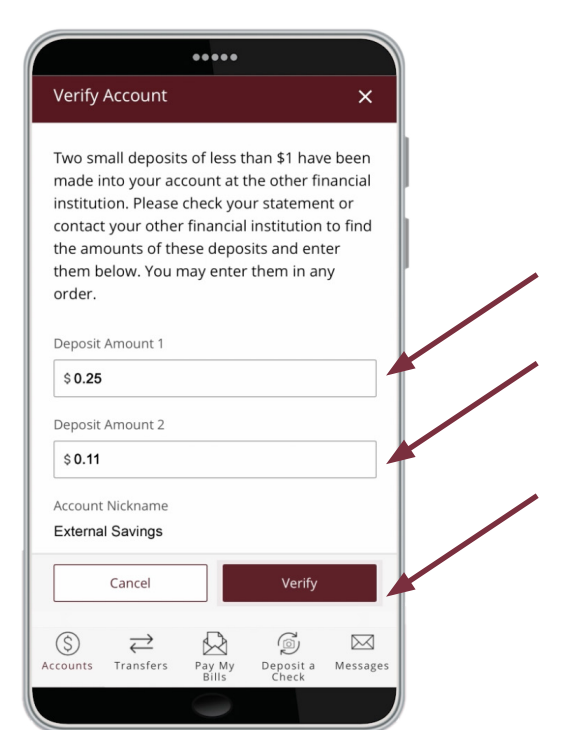

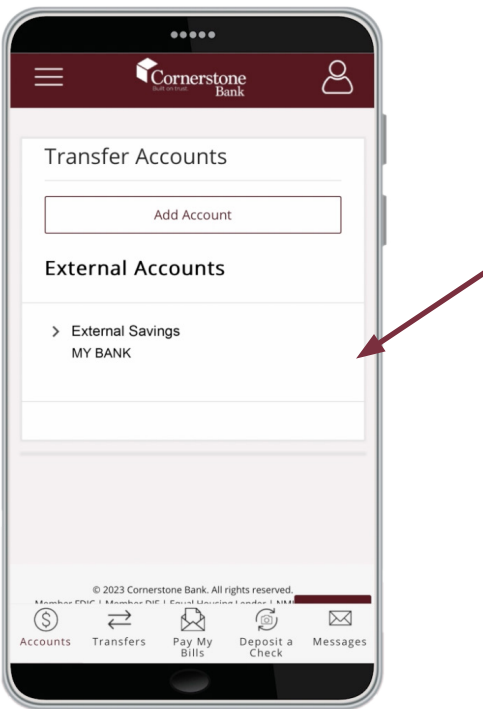

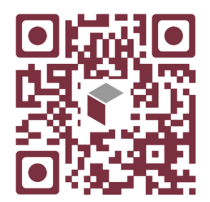

Scan this code to watch the video!